# HTTP/HTTPS-Servicekonfiguration und Generierung von SSL-Zertifikaten (Secure Socket Layer) bei WAP551- und WAP561- Access Points  $\overline{\phantom{a}}$

# Ziel

Der Access Point kann sowohl über HTTP- als auch über HTTPS-Verbindungen verwaltet werden, wenn die HTTP-/HTTPS-Server konfiguriert sind. Hyper Text Transfer Protocol Secure (HTTPS) ist ein sichereres Übertragungsprotokoll als HTTP. Ein Access Point muss über ein gültiges SSL-Zertifikat verfügen, um den HTTPS-Service verwenden zu können. Ein SSL-Zertifikat ist ein digital signiertes Zertifikat von einer Zertifizierungsstelle, das dem Webbrowser eine sichere verschlüsselte Kommunikation mit dem Webserver ermöglicht.

In diesem Artikel wird erläutert, wie der HTTP/HTTPS-Dienst konfiguriert wird und wie ein SSL-Zertifikat (Secure Socket Layer) für die WAP551- und WAP561-Access Points erstellt wird.

## Anwendbare Geräte

WAP551 WAP561

## Softwareversion

·1,1.0.4

# Konfiguration des HTTP/HTTPS-Service

Schritt 1: Melden Sie sich beim Webkonfigurationsprogramm an, und wählen Sie Administration > HTTP/HTTPS Service aus. Die Seite HTTP/HTTPS-Service wird geöffnet:

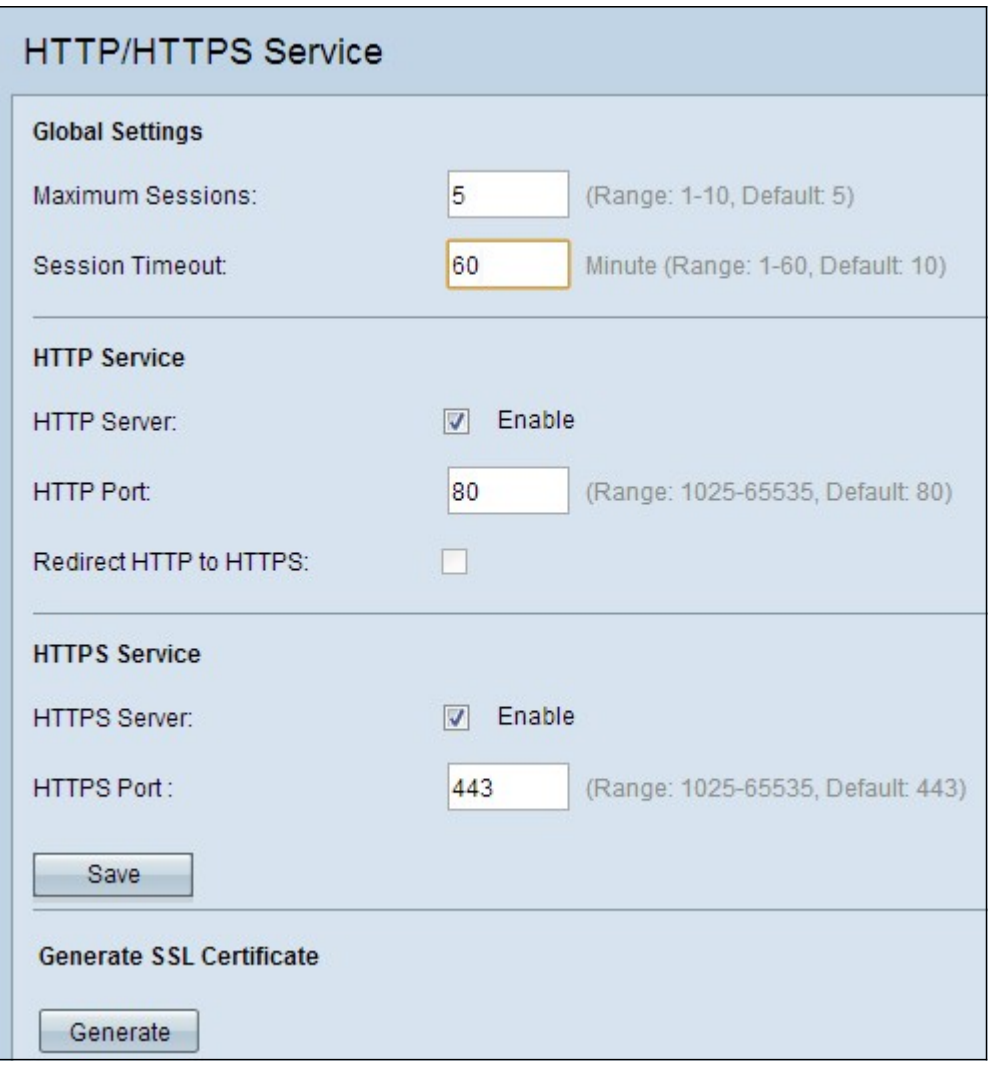

Schritt 2: Geben Sie im Feld Maximale Sitzungen die maximale Anzahl von Websitzungen ein. Damit wird die maximale Anzahl von Benutzern angegeben, die beim Webkonfigurationsprogramm angemeldet werden können.

Schritt 3: Geben Sie im Feld Session Timeout (Sitzungszeitüberschreitung) die maximale Zeit ein, die ein inaktiver Benutzer beim Webkonfigurationsprogramm des Access Points angemeldet bleiben darf.

Schritt 4: Aktivieren Sie das Kontrollkästchen Aktivieren des HTTP-Servers, um den Webzugriff über HTTP zu aktivieren. Der HTTP-Server ist standardmäßig aktiviert.

Hinweis: Wenn der HTTP-Server deaktiviert ist, werden alle aktuellen Verbindungen, die HTTP verwenden, getrennt.

Schritt 5: Geben Sie im Feld HTTP Port (HTTP-Port) die Portnummer ein, die für HTTP-Verbindungen verwendet werden soll. Die Portnummer 80 wird häufig für HTTP-Verbindungen verwendet.

Schritt 6: (Optional) Wenn Sie HTTP-Verwaltungsversuchen des HTTP-Ports an den HTTPS-Port umleiten möchten, aktivieren Sie das Kontrollkästchen HTTP an HTTPS umleiten. Dieses Feld ist nur verfügbar, wenn der HTTP-Zugriff deaktiviert ist.

Schritt 7: Aktivieren Sie das Kontrollkästchen Aktivieren des HTTPS-Servers, um den Webzugriff über HTTPS zu aktivieren. Der HTTPS-Server ist standardmäßig aktiviert.

Hinweis: Wenn der HTTPS-Server deaktiviert ist, werden alle aktuellen Verbindungen, die

HTTPS verwenden, getrennt.

Schritt 8: Geben Sie die Portnummer für HTTPS-Verbindungen im Feld HTTPS-Port ein. Die Standard-Portnummer 443 wird in der Regel für HTTPS verwendet.

Schritt 9: Klicken Sie auf Speichern, um die Einstellungen zu speichern.

## Konfiguration von SSL-Zertifikaten

Sie können ein SSL-Zertifikat über einen HTTP/HTTPS-Webbrowser oder einen TFTP-Server herunterladen, den Access Point zum Generieren eines SSL-Zertifikats verwenden oder ein SSL-Zertifikat von Ihrem Computer hochladen. In diesem Abschnitt werden alle verschiedenen Methoden zum Installieren eines SSL-Zertifikats beschrieben.

#### Generieren eines SSL-Zertifikats

Das neue HTTP-SSL-Zertifikat für den sicheren Webserver sollte generiert werden, nachdem der Access Point (AP) eine IP-Adresse erhalten hat, sodass der gemeinsame Name für das Zertifikat mit der IP-Adresse des AP übereinstimmt. Die Generierung eines neuen SSL-Zertifikats startet den sicheren Webserver neu. Die sichere Verbindung funktioniert erst, wenn das neue Zertifikat im Browser akzeptiert wurde.

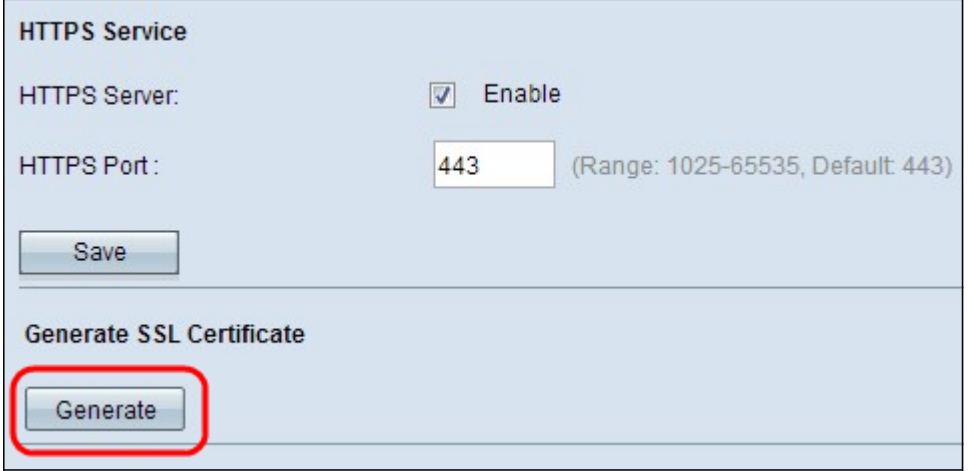

Schritt 1: Klicken Sie auf Generate (Generieren), um ein neues SSL-Zertifikat zu generieren. Ein Bestätigungsfenster wird angezeigt.

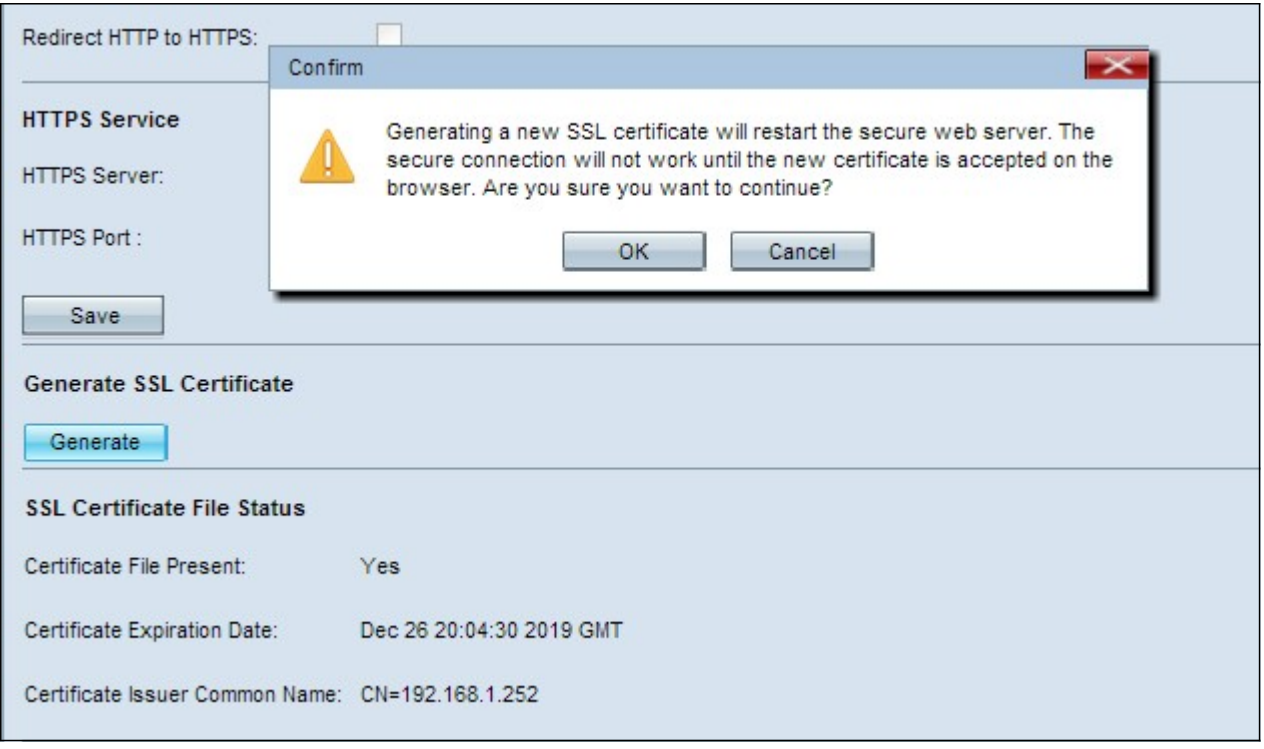

Schritt 2: Klicken Sie auf OK, um mit der Generierung des SSL-Zertifikats fortzufahren. Nachdem das Zertifikat generiert wurde, zeigt der Bereich Status der SSL-Zertifikatsdatei die folgenden Informationen an:

·Zertifikatsdatei vorhanden - Gibt an, ob die HTTP-SSL-Zertifikatsdatei vorhanden ist oder nicht.

·Ablaufdatum des Zertifikats - Zeigt das Ablaufdatum des aktuellen HTTP-SSL-Zertifikats an.

·Common Name des Zertifikatsausstellers: Zeigt den gemeinsamen Namen des aktuellen Zertifikatsausstellers an.

#### SSL-Zertifikat herunterladen

In den folgenden Schritten wird beschrieben, wie Sie das SSL-Zertifikat (eine .pem-Datei) als Backup vom Gerät auf den PC herunterladen.

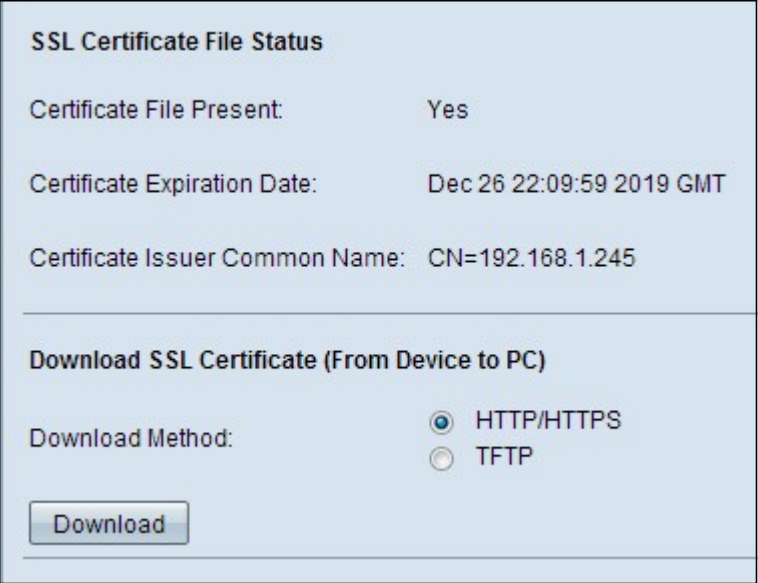

Schritt 1: Klicken Sie im Bereich SSL-Zertifikat herunterladen auf das Optionsfeld für die gewünschte Download-Methode.

·HTTP/HTTPS - Ermöglicht das Herunterladen des SSL-Zertifikats von einem Webserver. Fahren Sie mit Schritt 4 fort, wenn Sie HTTP/HTTPS auswählen.

·TFTP - Ermöglicht das Herunterladen des SSL-Zertifikats von einem TFTP-Server. Wenn Sie diese Option auswählen, werden die Felder Dateiname und IPv4-Adresse des TFTP-Servers angezeigt.

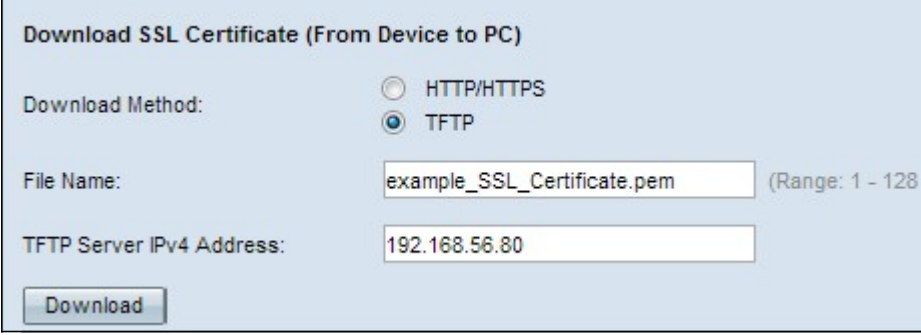

Schritt 2: Wenn Sie in Schritt 1 TFTP ausgewählt haben, geben Sie den Dateinamen im Feld Dateiname ein. Dies ist eine Zertifikatstypdatei mit der Erweiterung .pem.

Schritt 3: Wenn Sie in Schritt 1 TFTP ausgewählt haben, geben Sie die IP-Adresse des TFTP-Servers in das Feld IPv4-Adresse des TFTP-Servers ein.

Schritt 4: Klicken Sie auf Herunterladen, um die Zertifikatsdatei herunterzuladen. Ein Bestätigungsfenster wird angezeigt.

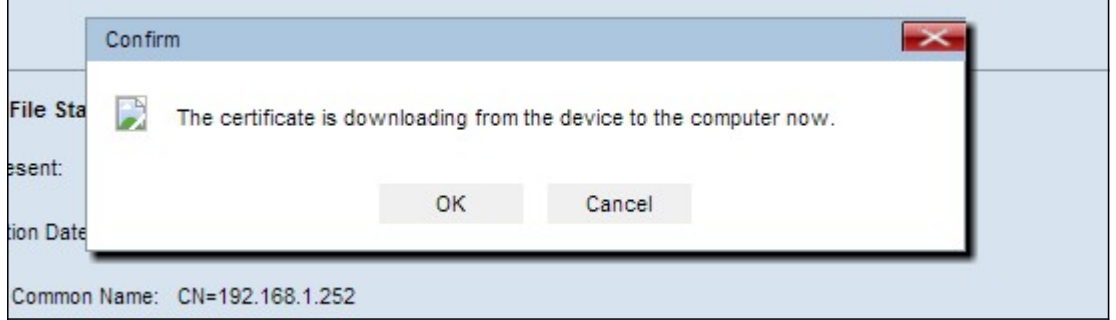

Schritt 5: Klicken Sie auf OK, um mit dem Download fortzufahren.

### SSL-Zertifikat hochladen

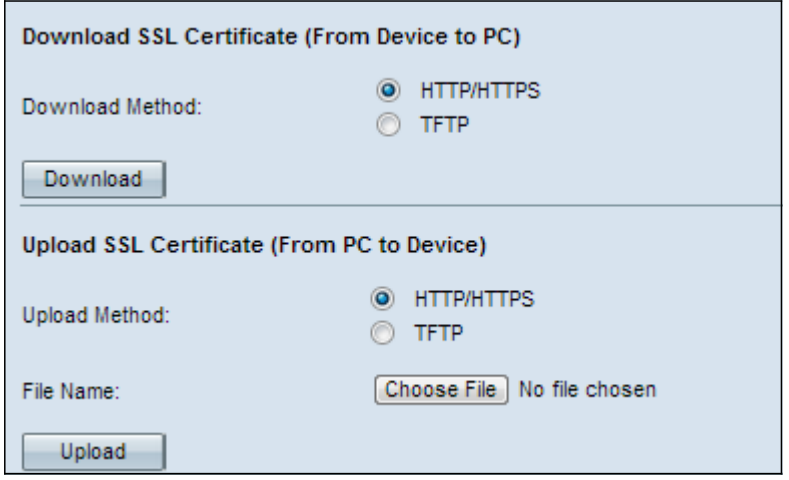

Schritt 1: Klicken Sie entweder auf das Optionsfeld HTTP/HTTPS oder auf das Optionsfeld TFTP, um die gewünschte Upload-Methode im Bereich SSL-Zertifikat hochladen auszuwählen.

 ·HTTP/HTTPS: Hiermit kann das Zertifikat mit einem Webserver hochgeladen werden. Wenn Sie HTTP/HTTPS ausgewählt haben, schließen Sie Schritt 2 ab und überspringen Sie dann Schritt 3.

 ·TFTP - Dadurch kann das SSL-Zertifikat über einen TFTP-Server hochgeladen werden. Wenn Sie diese Option auswählen, werden die Felder Dateiname und IPv4-Adresse des TFTP-Servers angezeigt. Überspringen Sie Schritt 2 und führen Sie Schritt 3 aus.

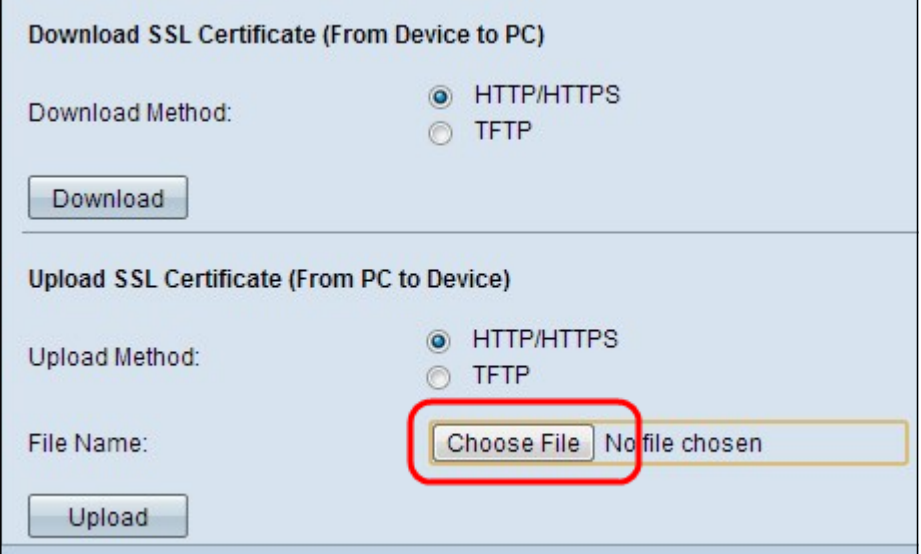

Schritt 2: Klicken Sie auf Datei auswählen, um die Datei zu durchsuchen und auszuwählen.

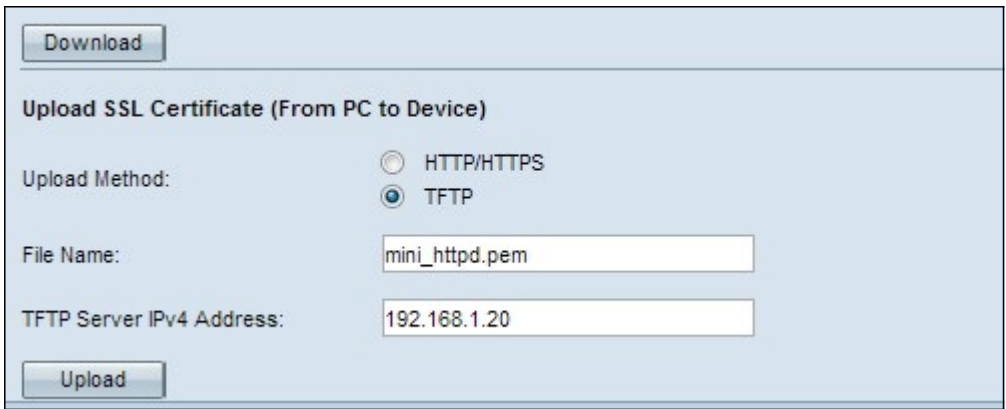

Schritt 3: Geben Sie den Dateinamen im Feld Dateiname und die Adresse des TFTP-Servers im Feld IPv4-Adresse des TFTP-Servers ein.

Schritt 4: Klicken Sie auf Hochladen, um die Zertifikatsdatei hochzuladen. Ein Bestätigungsfenster wird angezeigt.

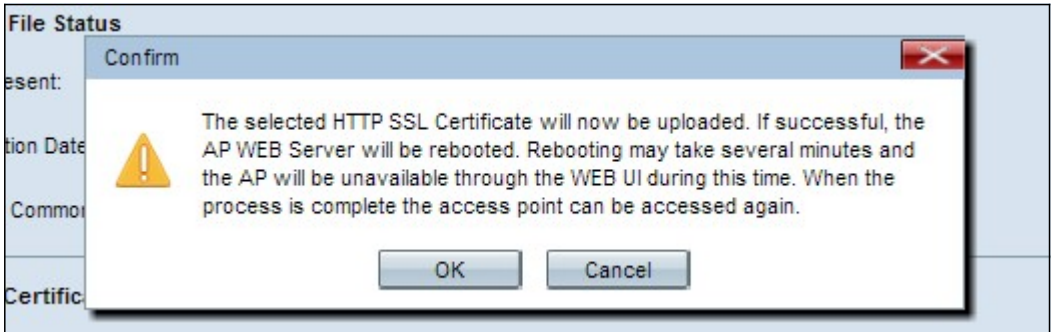

Schritt 5: Klicken Sie auf OK, um mit dem Upload fortzufahren.